# **ИНСТРУКЦИЯ ПО БУКИРОВКЕ ОПАСНОГО ГРУЗА:**

#### Теперь при букировке опасных грузов, окно веб-букинга выглядит следующим образом

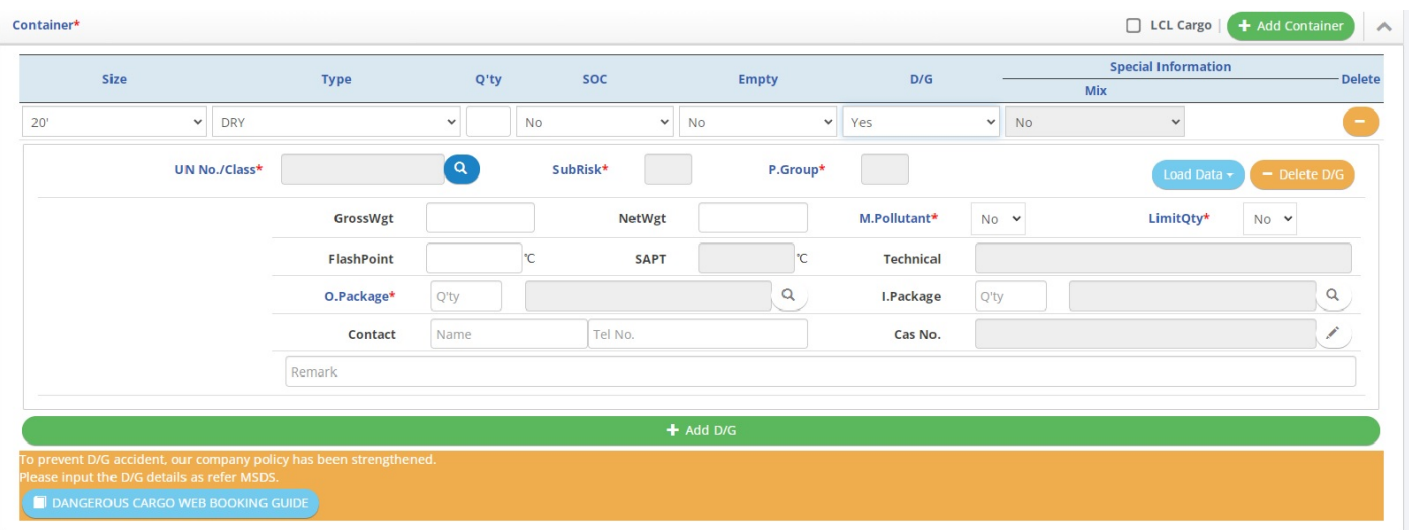

- Вам необходимо внести UN NO
- Основные показатели (\*) такие как Flash Point, SAPT, Technical(N.O.S), LimitQty заполняются автоматически согласно UN номеру и типу упаковки *(все эти данные вы так же можете проверить в MSDS)*
- Номер UN необходимо выбирать из выпадающего списка, где так же прописано наименование груза

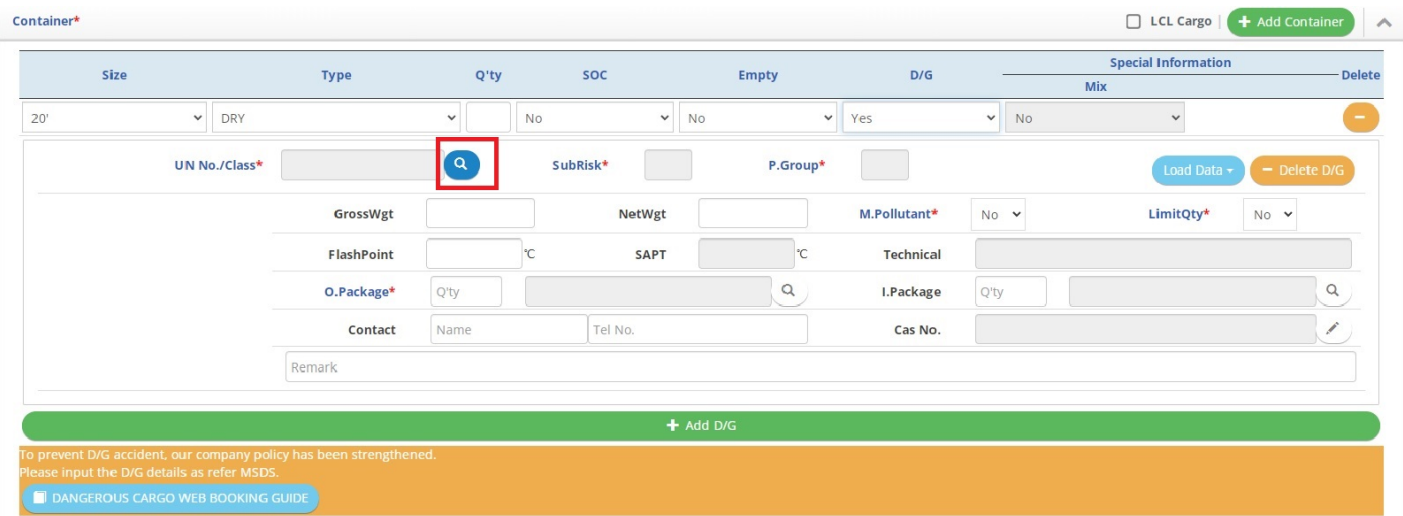

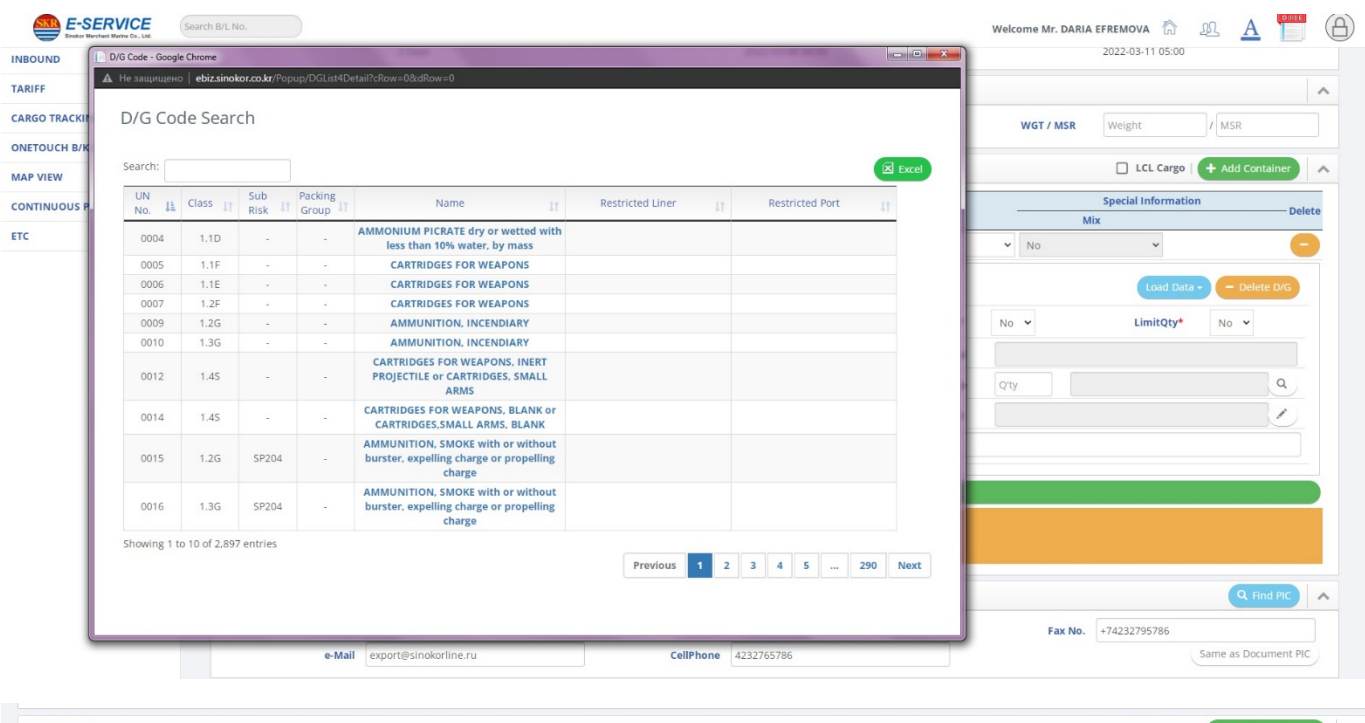

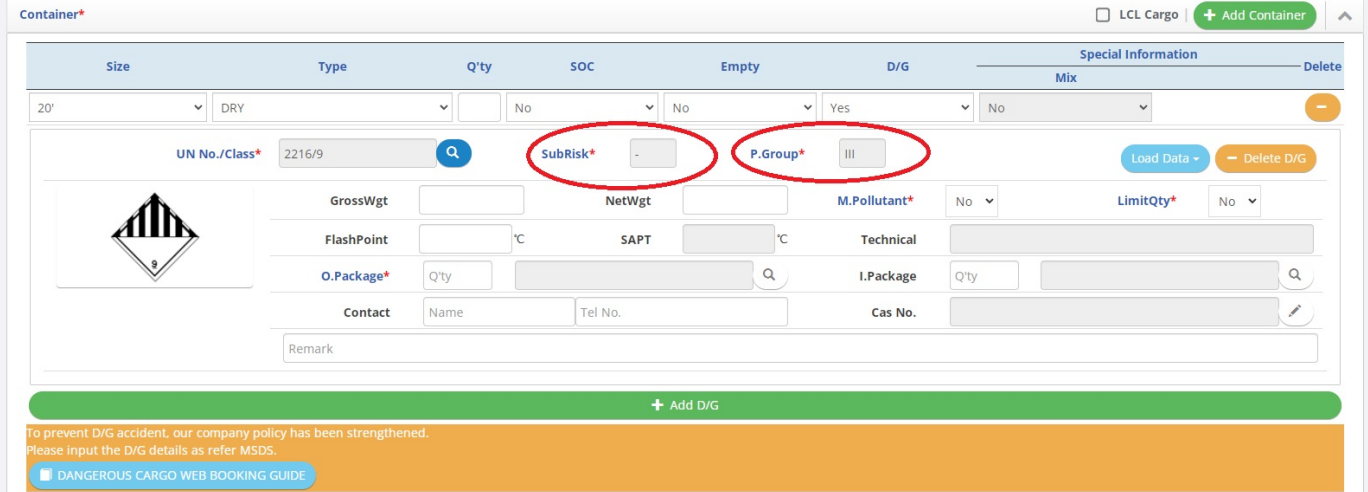

- По такому же принципу выбираете наименование упаковки
- Обязательно заполните вес нетто, вес брутто и кол-во упаковок

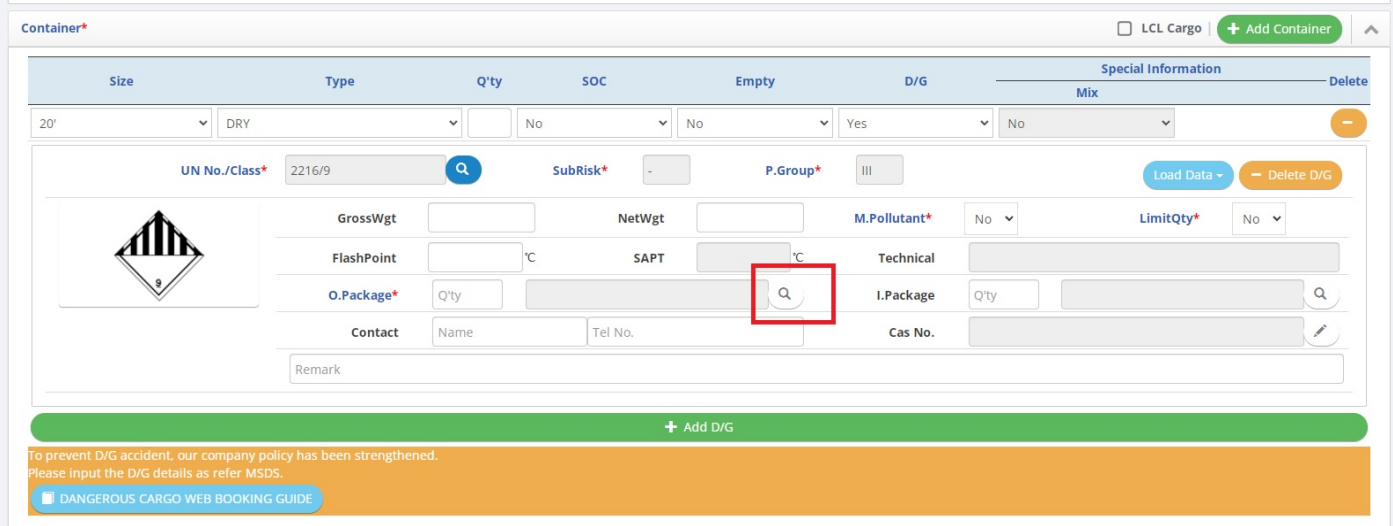

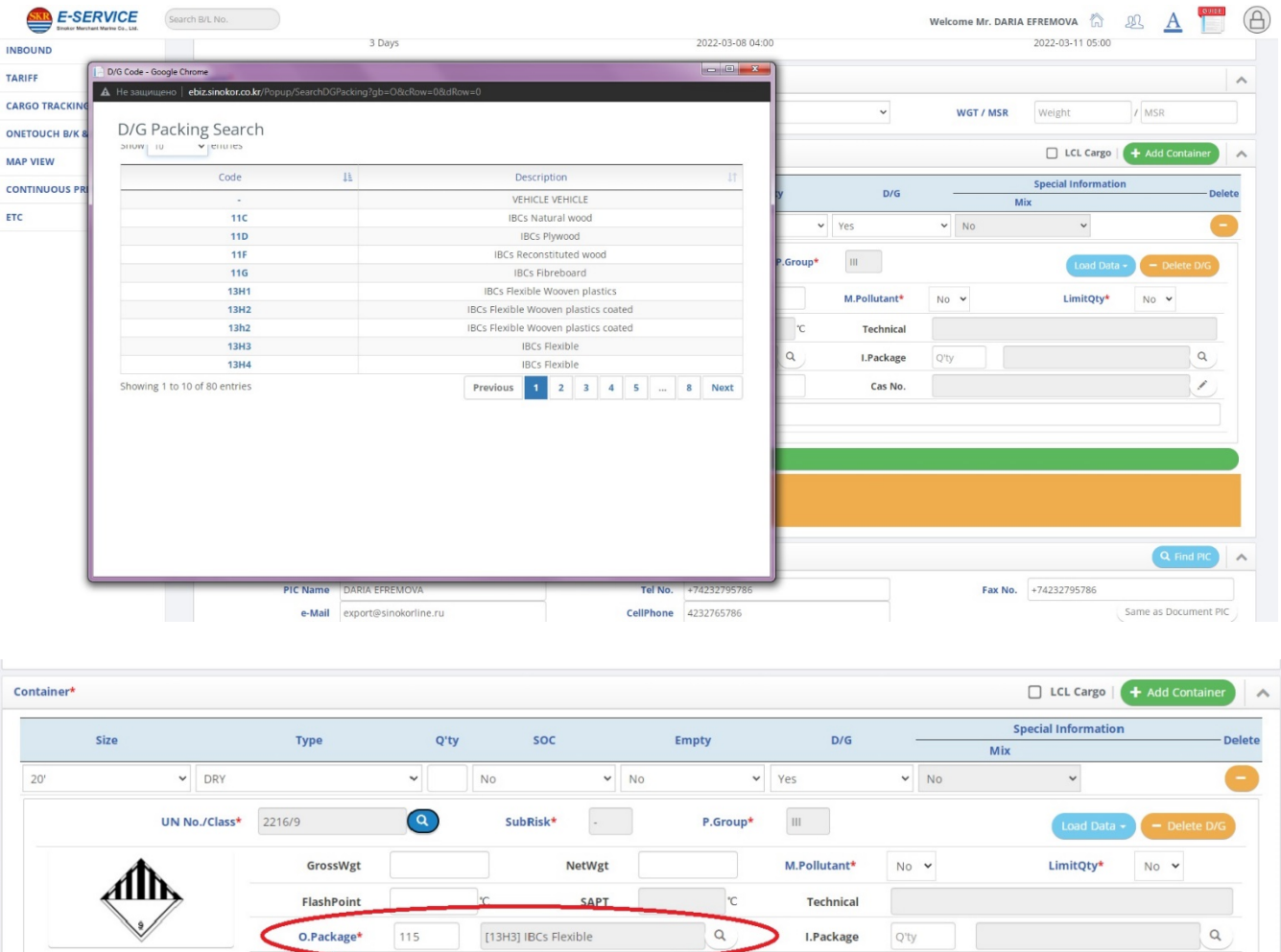

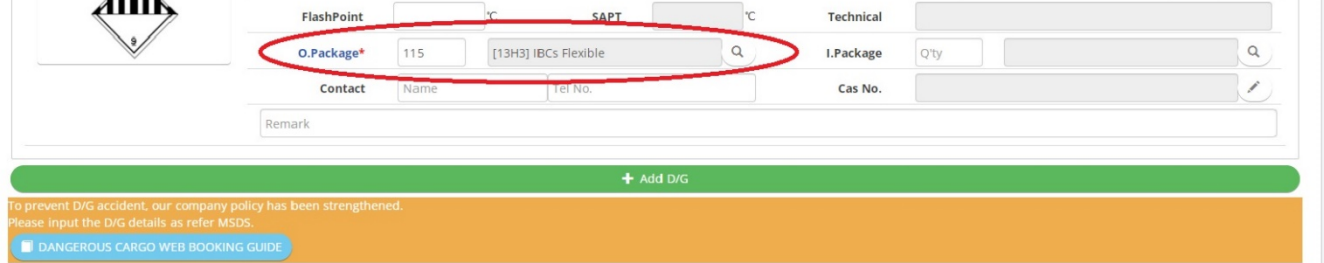

# • Обязательно укажите контактные данные

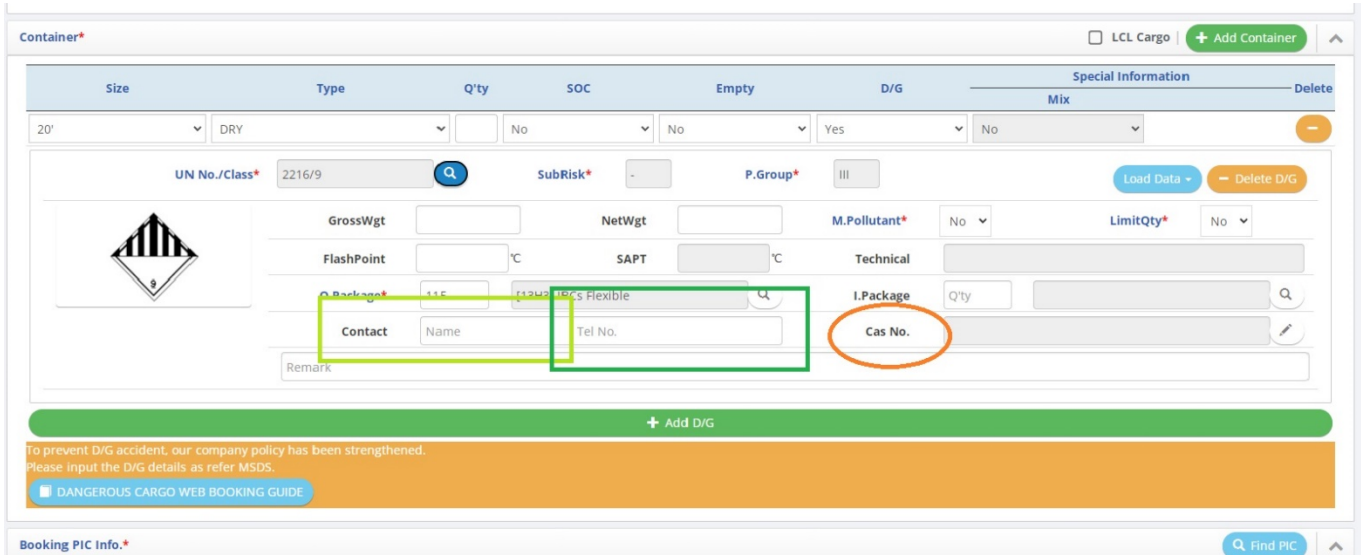

#### В итоге, перед отправкой запроса на букировку, данное окно должно выглядеть следующим образом

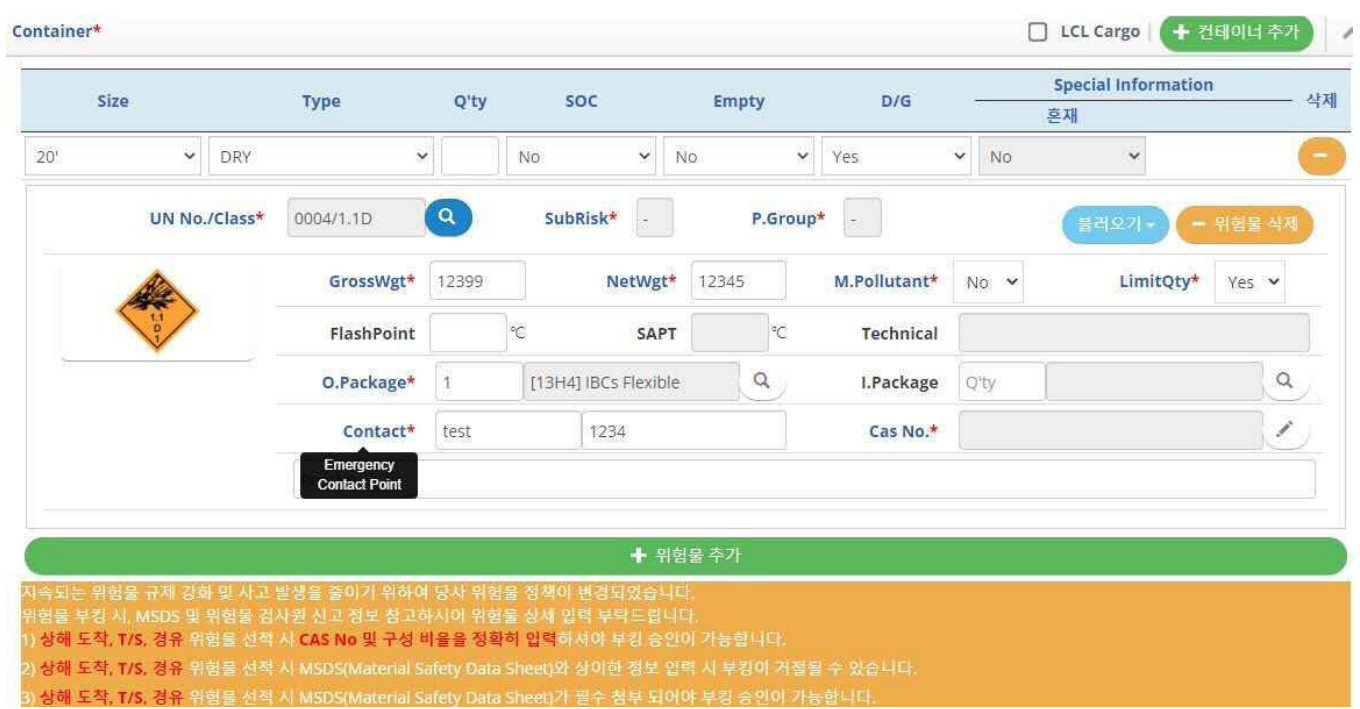

Если у вас остались вопросы, вы можете скачать детальную инструкцию прямо в окне букировки

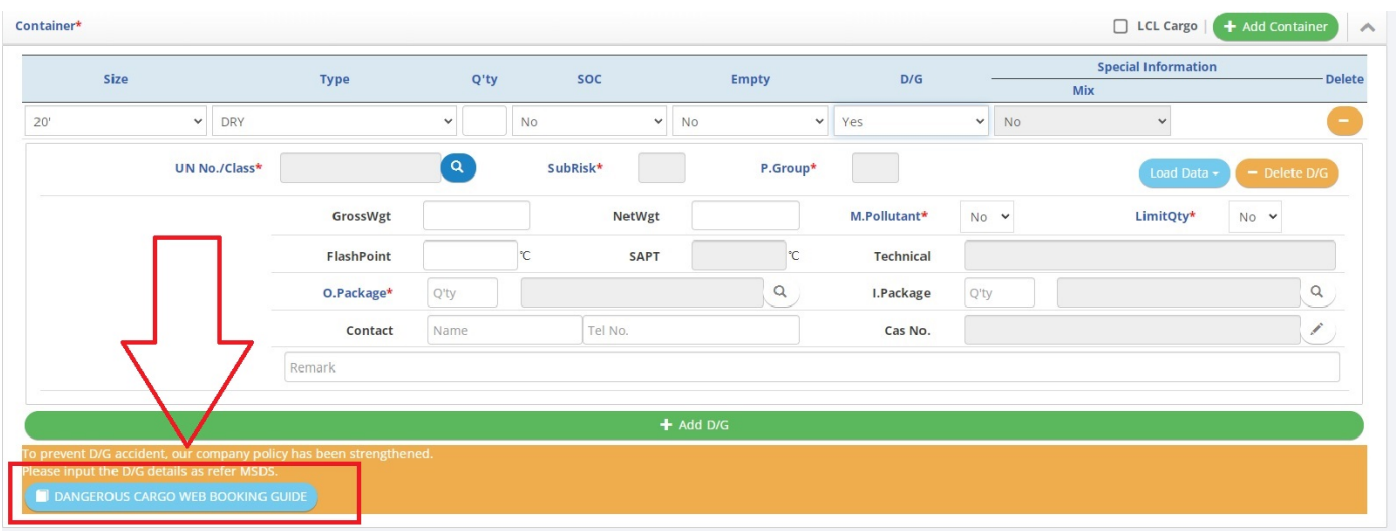

### **ВНИМАНИЕ:**

- вводимые данные могут быть изменены при согласовании с Головным Офисом, в соответствии с различиями в регулировке опасных грузов в портах выгрузки
- если груз идет в Шанхай или через Шанхай трансшипментом, CAS No и процентное соотношение вы вносите вручную

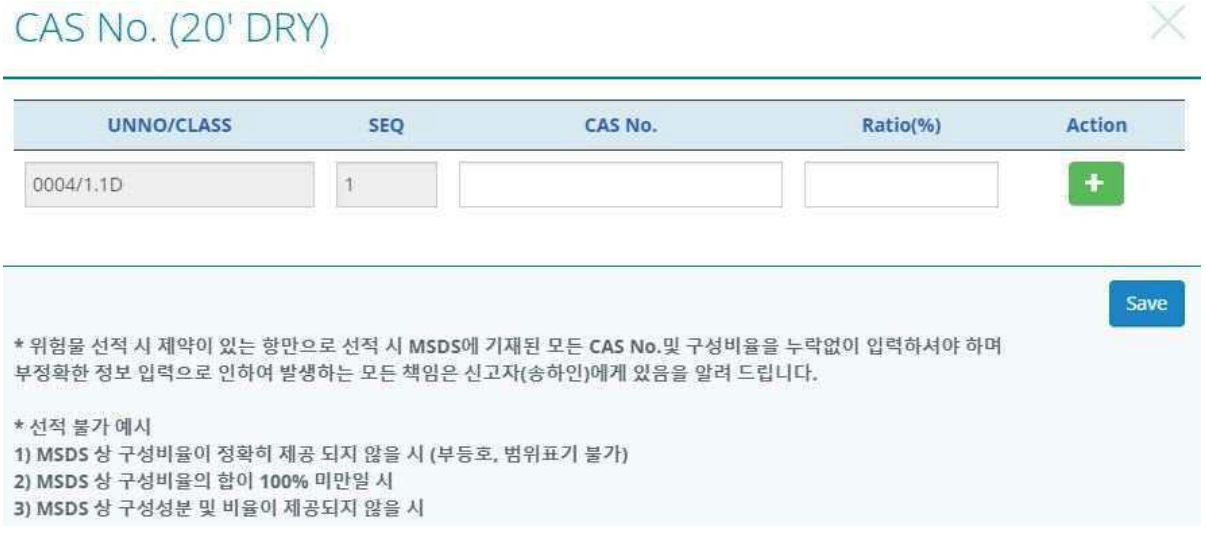